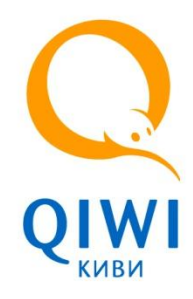

# Моментальная оплата выставленного счета

(Брендированная cтраница оплаты QIWI – Чек-аут)

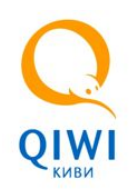

### **ЗАЧЕМ настраивать оплату на чекауте:**

- Число оплаченных счетов возрастёт на 10-15%
- Время оплаты счета снизится до 1-5 минут
- Клиенту будут доступны все способы оплаты QW
- Возврат клиента на страницу мерчанта после успешной оплаты (Возможна повторная покупка)

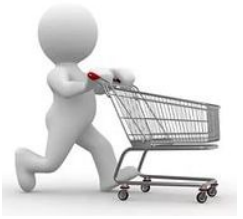

• Возможность настроить моментальную оплату в ваших мобильных приложениях (ios, Android)

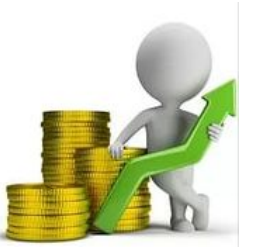

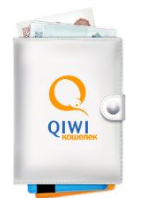

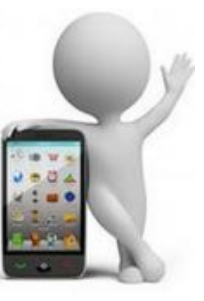

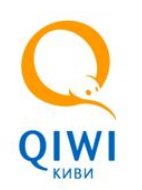

#### **Варианты оплаты счета с помощью QIWI Wallet**

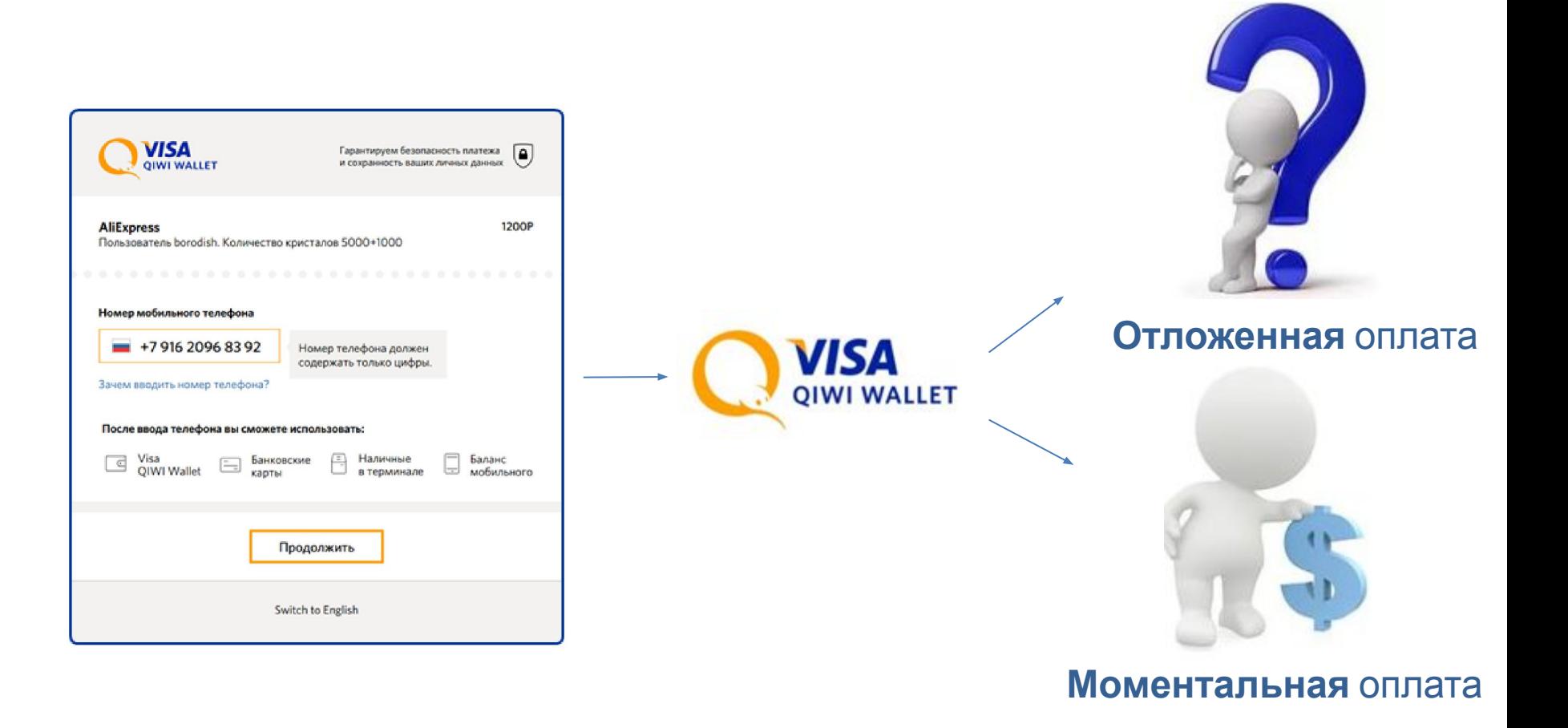

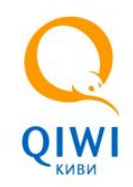

### **В чём отличие?**

#### **Моментальная оплата** На странице Чек-аута

1. Выставление счета на сайте мерчанта

2. Плательщик автоматически **переадресуется** на страницу моментальной оплаты Qiwi (Чекаут)

3. Для подтверждения оплаты плательщик **вводит sms-код**, который придет после переадресации

#### 4. Оплата

5. **Возврат** плательщика на сайт поставщика после успешной оплаты

**Возможна повторная покупка!!!! Число оплаченных счетов вырастает на 10-15% Сохраняется возможность отложенной оплаты счета**

#### **Отложенная оплата** Через Личный кабинет QIWI Wallet

1. Выставление счета на сайте мерчанта

2. Плательщик **не переадресуется** на страницу моментальной оплаты Qiwi. Самостоятельно переходит на сайт www.qiwi.com

3. Плательщик авторизуется в QIWI Wallet **вводит логин/пароль.**

4. Оплата (Выбрав выставленный счет)

5. Плательщик автоматически **не возвращается** на сайт поставщика после оплаты счета

**Плательщик, уйдя с сайта поставщика, может не оплатить выставленный счет**

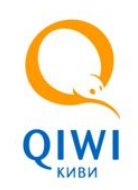

## **Легко настроить в 1 действие!**

После выставления счета, по уже реализованному сценарию на вашем сайте, необходимо перенаправить плательщика посредством HTTP GET-запроса на страницу моментальной оплаты QIWI (Чек-аут), по адресу: https://qiwi.com/order/external/main.action

**(!)** При отказе от оплаты на странице чекаута, плательщик сможет оплатить счет из личного кабинета QW, как при отложенной оплате, так как механика выставления счета не меняется.

В GET запросе открытия страницы оплаты QIWI передаются следующие обязательн

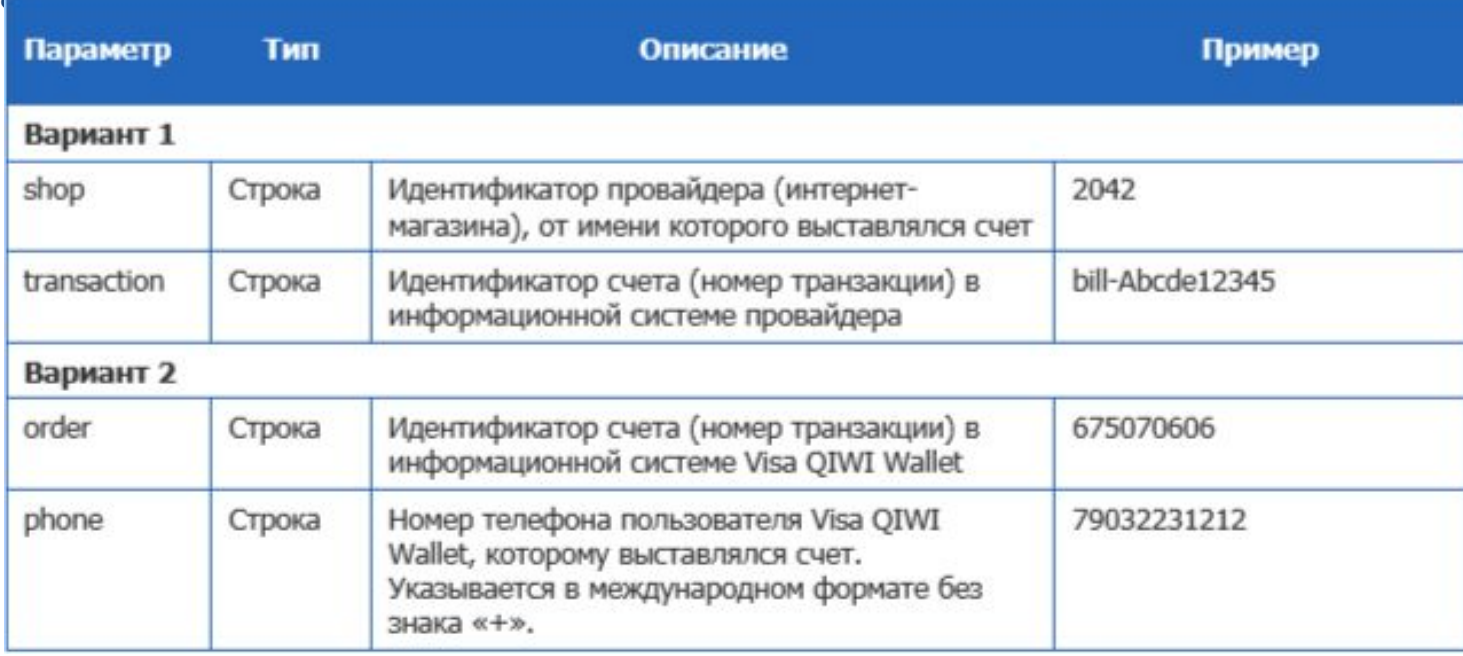

**! Примечание**: 1) Может использоваться любой из приведенных вариантов параметров 2) Передача параметров **transaction/order** является обязательным условием реализации моментальной оплаты.

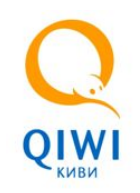

## **Легко настроить в 1 действие!**

#### Так же в GET запросе могут передаваться следующие необязательные параметры:

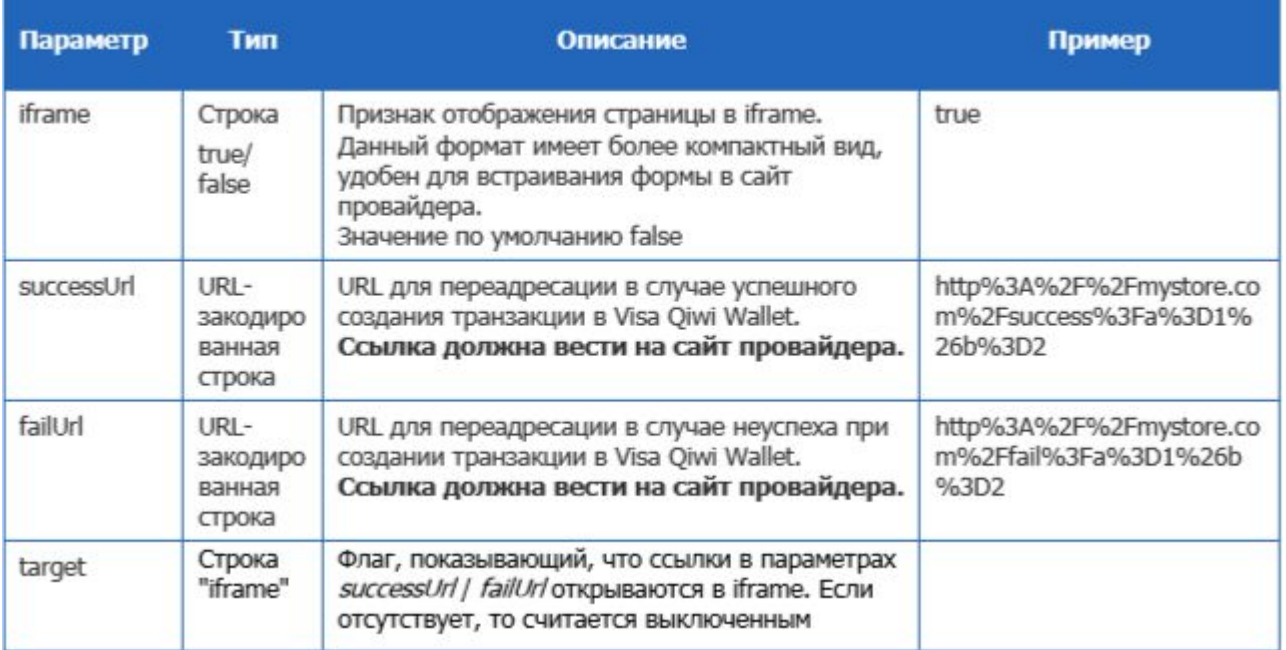

Если в GET запросе указан successUrl или failURL, то выполняется переадресация пользователя на советующий URL после завершения процесса оплаты.

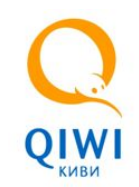

### **Пример GET запроса**

Для магазина 2042, выставившего счет 123123123 ссылка будет выглядеть следующим образом: https://qiwi.com/order/external/main.action?shop=2042&transaction=123123123 Номер счета присваивается на стороне поставщика при выставлении счета.

С пошаговой настройкой можно ознакомиться с инструкции ivir Pull for Push+Checkout.pdf

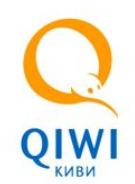

### **Как это выглядит**

 **ПРИМЕР** реализации оплаты на чекауте Вы найдете по ссылке:

https://bill.qiwi.com/order/external/create.action?comm=%D0%9F%D1%80%D0%B8%D0%BC%D0%B5%D1%80&from=398121&summ=1 **&currency=RUB** 

 **(!)** Для его просмотра необходимо будет ввести пароль от Вашего QIWI Wallet

**OVISA** 

Ввод номера телефона и пароля от QIWI Wallet

#### **Шаг 1**: Выставление счета: **Шаг 2:** Переадресация на страницу оплаты Чекаут

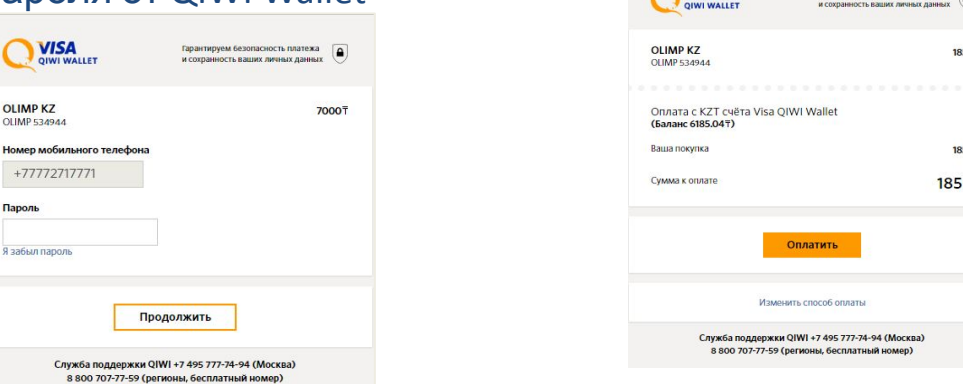

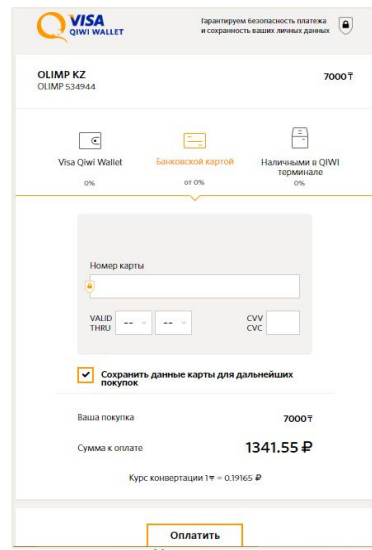

#### ! только для просмотра примера

Если на счету QIWI Wallet есть деньги, то оплата производиться сразу. Если на счету QIWI Wallet не достаточно средств, то выводиться способы оплаты посредством Банковской карты или через терминал QIWI

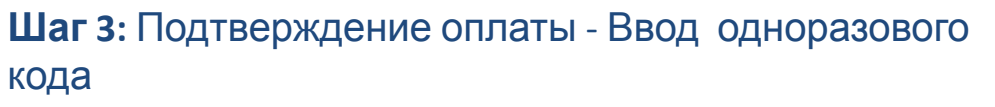

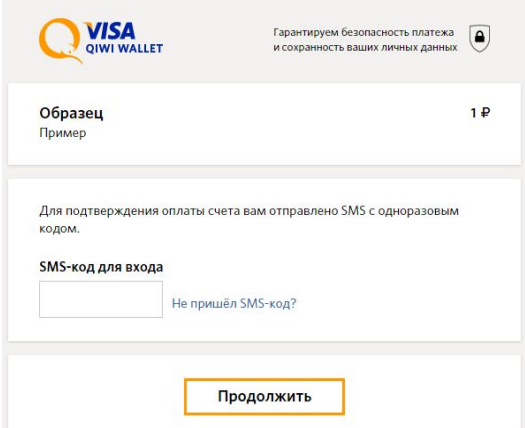